## **TW-PLCUSB-001 / TW-GPUSB 驅動程式安裝說明**

1. 進入Windows作業系統後·將USB連接線·插入電腦USB埠中·出現以下畫面

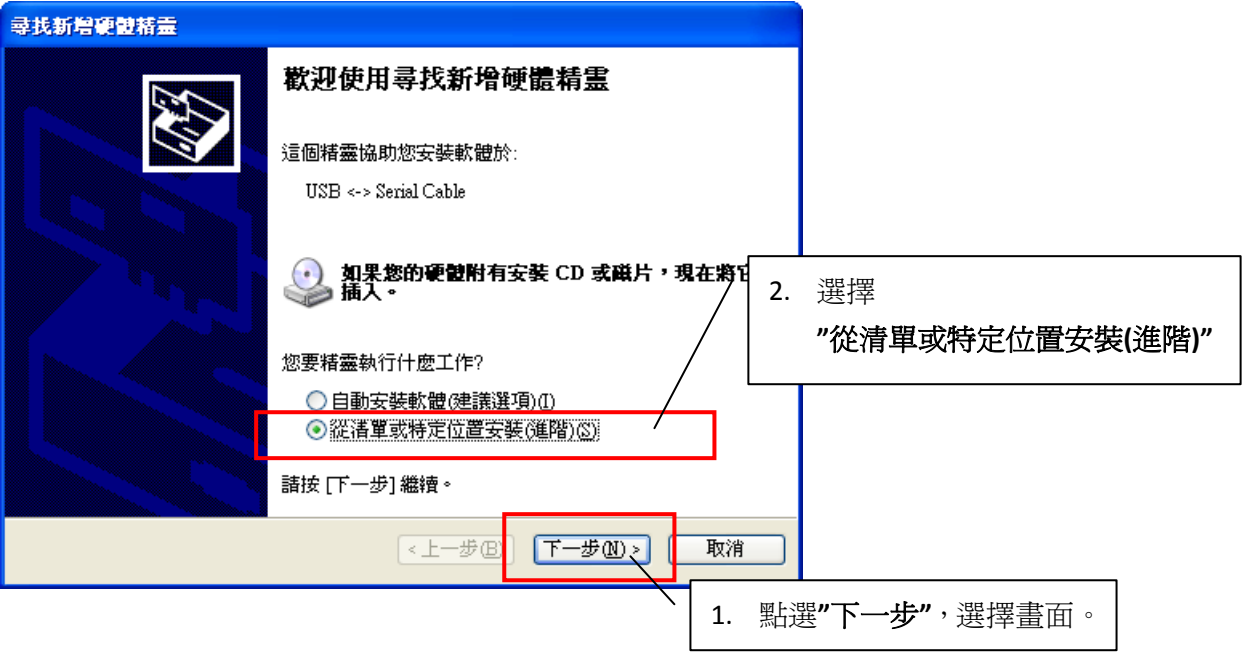

**2.** 進入選擇驅動程式畫面,如下圖

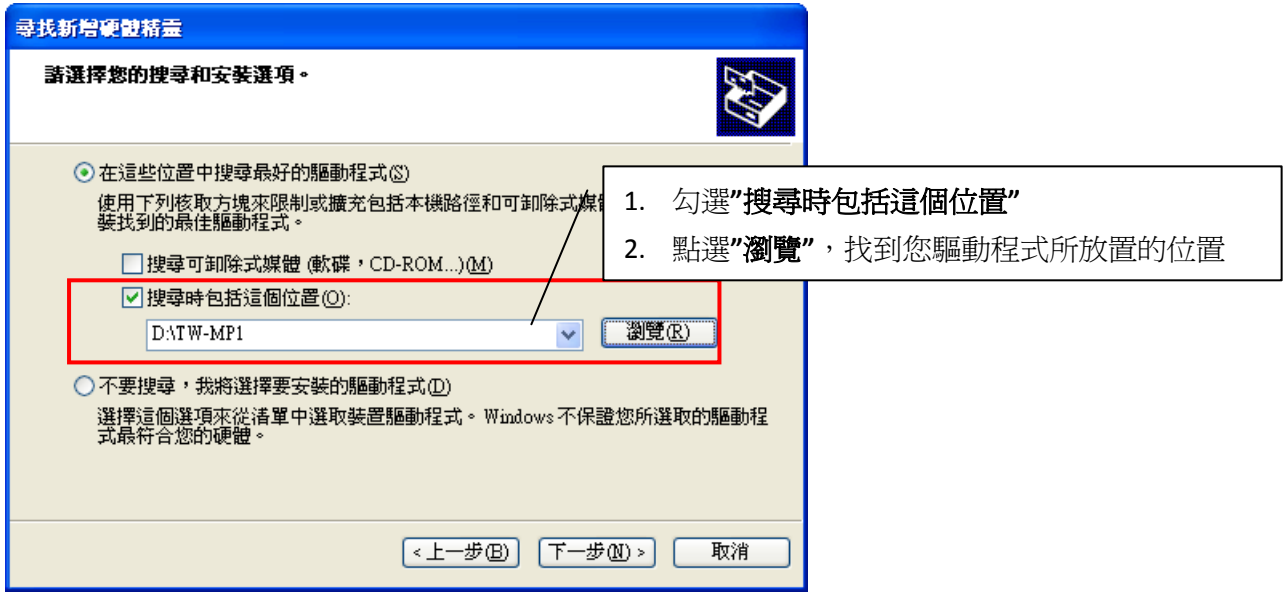

選擇完畢後,按"下一步"進入下一個步驟。

**3.** 跳出 **WINDOWS** 警告畫面,請按繼續安裝。

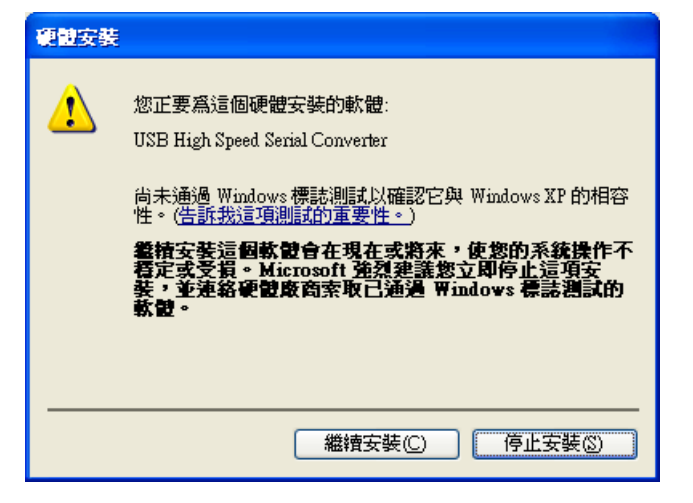

**4.** 開始安裝驅動程式

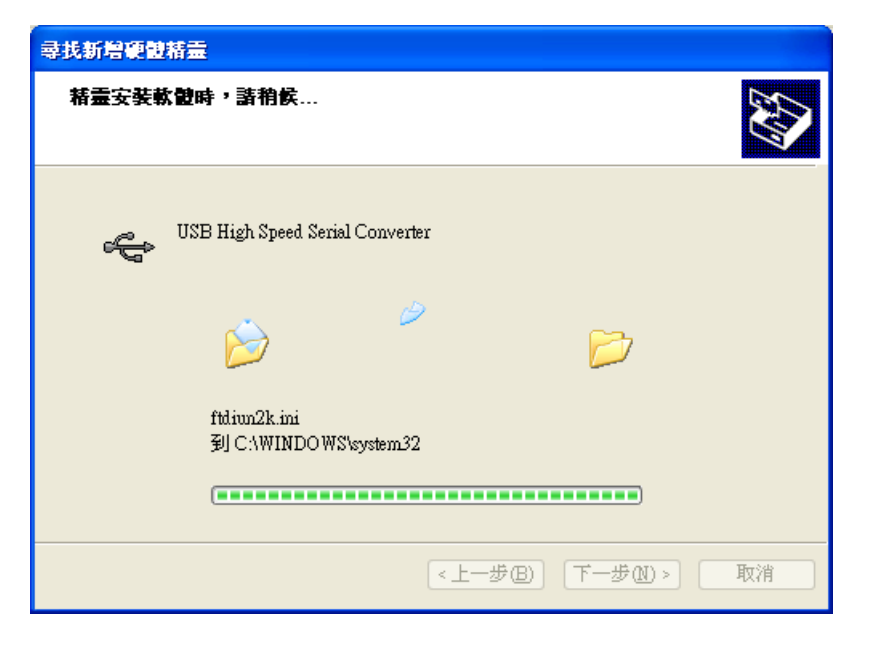

**5.** 驅動程式安裝完成。

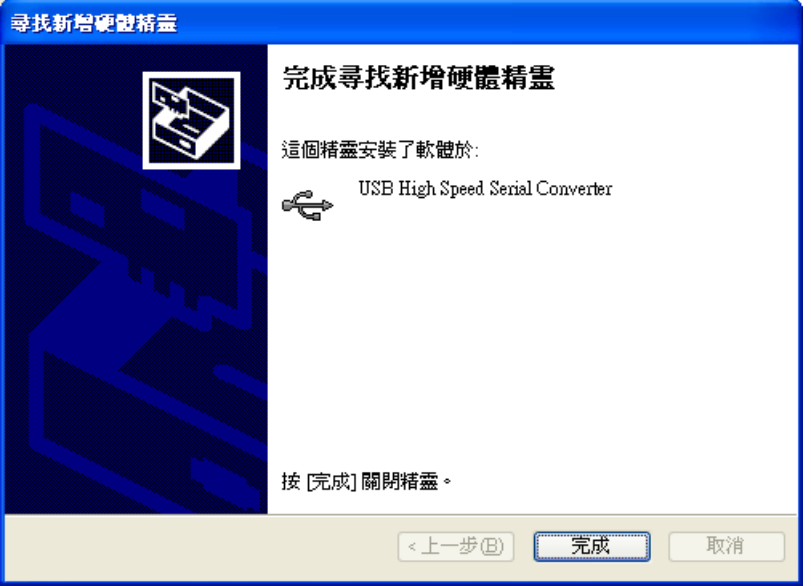

**6.** 安裝第二個驅動程式

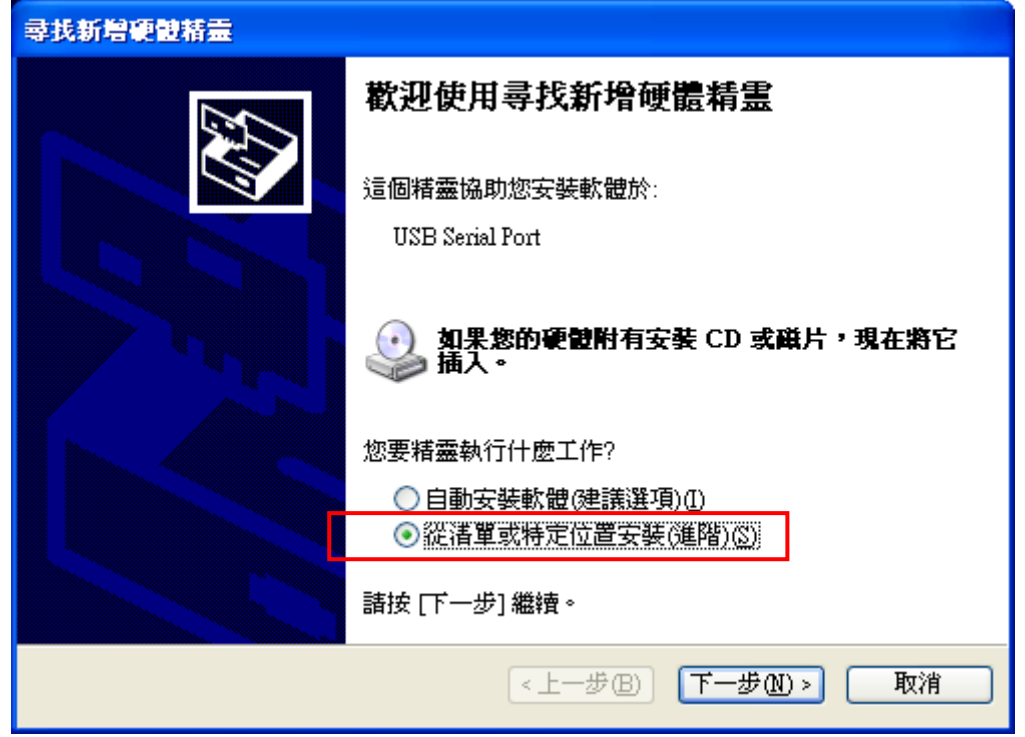

**7.** 進入選擇驅動程式畫面,如下圖

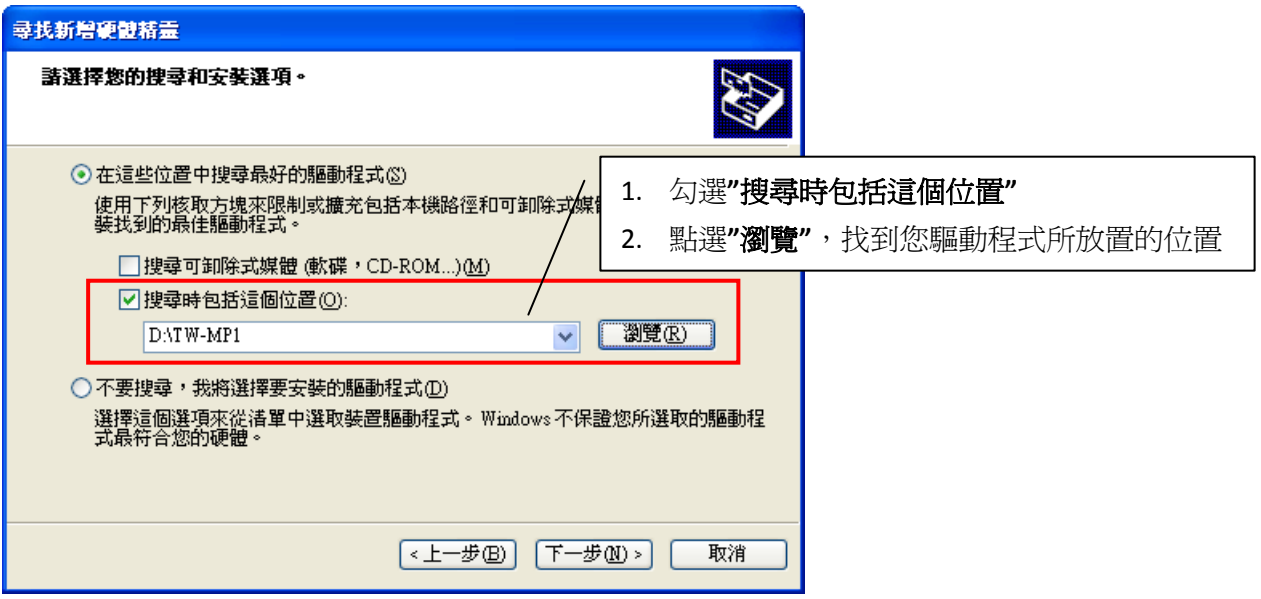

選擇完畢後,按"下一步"進入下一個步驟。

**8.** 跳出 **WINDOWS** 警告畫面,請按繼續安裝。

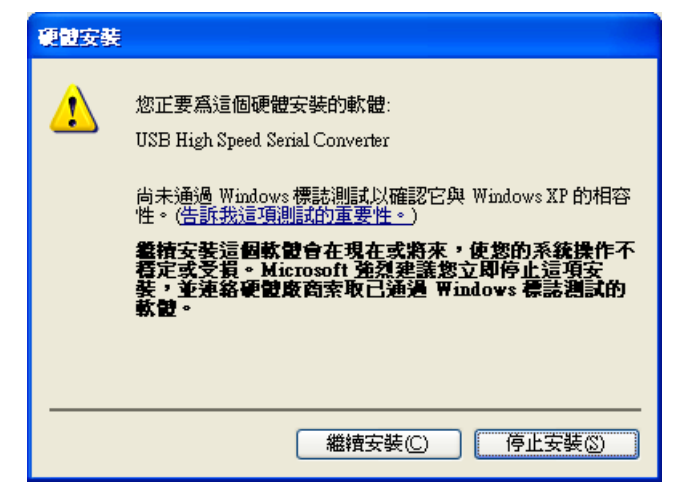

**9.** 開始安裝驅動程式

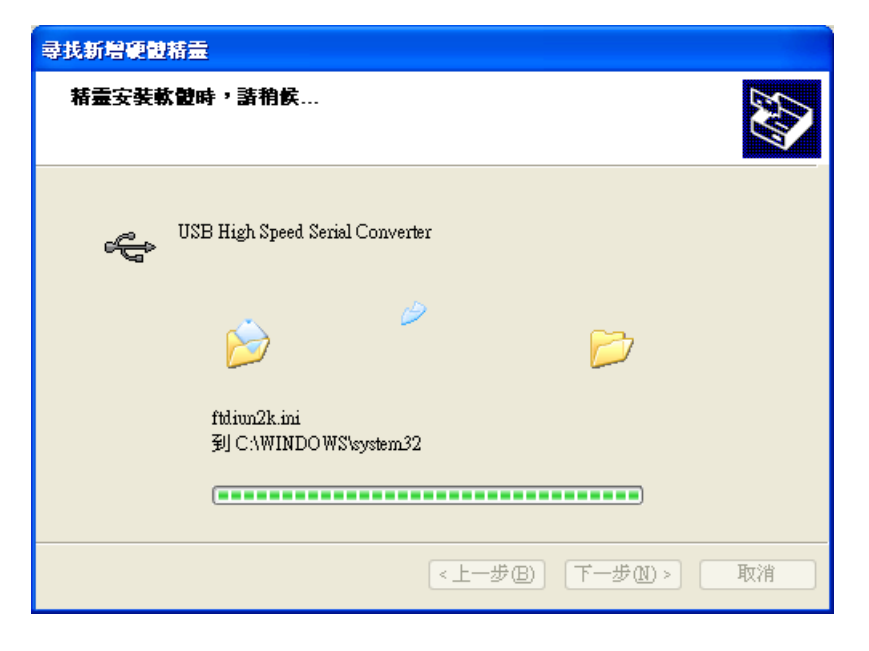

**10.** 驅動程式安裝完成。

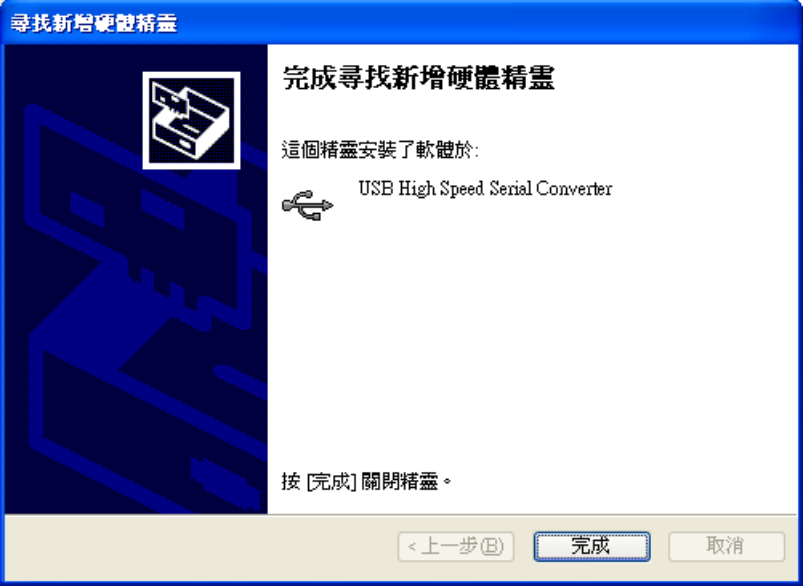